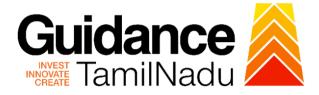

# TAMILNADU SINGLE WINDOW PORTAL

**APPLICANT MANUAL** 

Application for Change in Constitution-Allopathic Drug Sale Licence

# Food Safety and Drug Administration

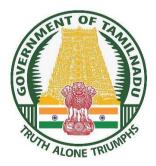

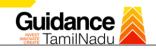

## **Table of Contents**

| 1.  | Home Page3                                                           |
|-----|----------------------------------------------------------------------|
| 2.  | Registration4                                                        |
| 3.  | Mobile Number / Email ID – 2-Step Verification Process6              |
| 4.  | Login9                                                               |
| 5.  | Dashboard Overview10                                                 |
| 6.  | Combined Application Form (CAF)11                                    |
| 7.  | Application for Change of Constitution-Schedule X Drug Sales Licence |
| 8.  | Filling the Application Form16                                       |
| 9.  | Payment process                                                      |
| 10. | Track Your Application25                                             |
| 11. | Need Clarification27                                                 |
| 12. | Inspection Schedule29                                                |
| 13. | Application Processing                                               |

# Guidance

# 1. Home Page

- The journey of the new applicant starts with Tamil Nadu Single Window Portal (TNSWP) homepage that can be accessed through <u>https://tnswp.com</u> website wherein it gives various information's, useful links, and functionalities about TNSWP.
- Applicant can reach the helpdesk Toll free number 1800-258-3878 and Helpdesk Email.

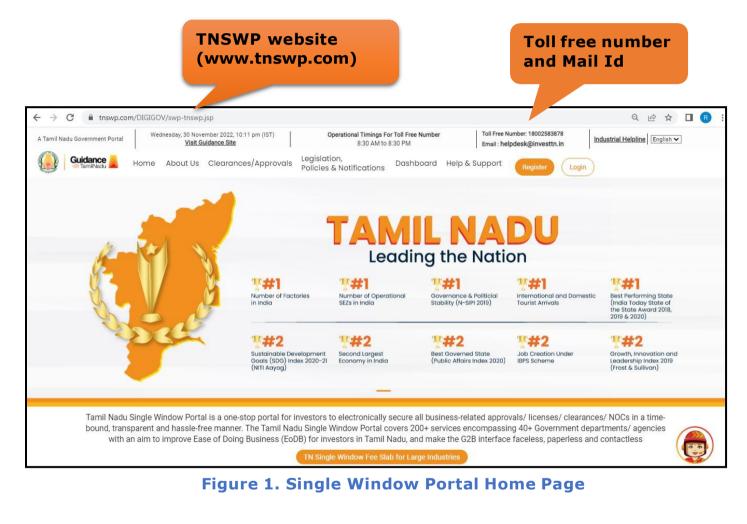

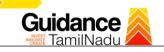

**Register on** 

TNSWP – Application for Change in Constitution - Allopathic Drugs Sale Licence

#### 2. Registration

To access the TNSWP and to apply for various clearances the applicant must complete the Registration process.

#### Steps for Registration is given below:

1. Click on 'Register' button on TNSWP.

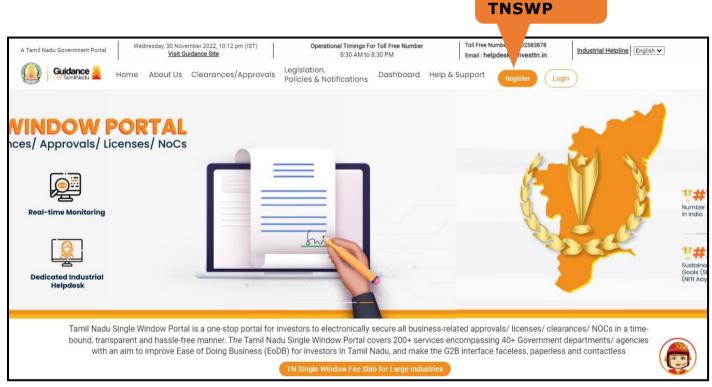

#### Figure 2. Register

- 2. New Investor Registration page will appear (Refer Figure 3 & 4)
- 3. Select the 'Investor' option and continue with the Registration process.
- Only for applying Government to Citizen (G2C) fire clearances, click on option 'G2C clearances of Tamil Nadu fire and rescue clearances under the category Individual/Small enterprise'.
- 5. The Information icon (i) gives brief description about the fields when the applicant hovers the cursor on these icons.

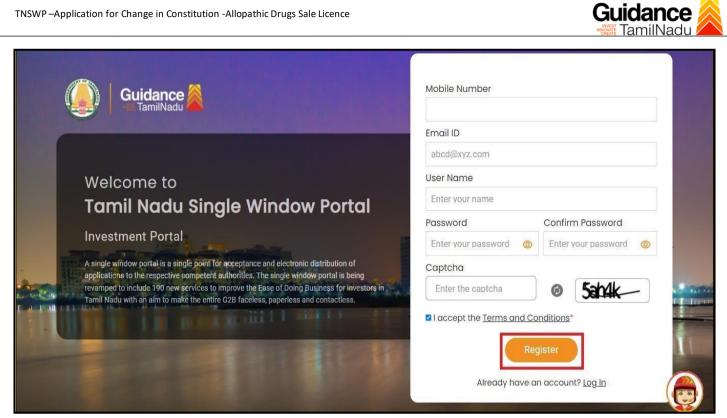

**Figure 3. Registration Form** 

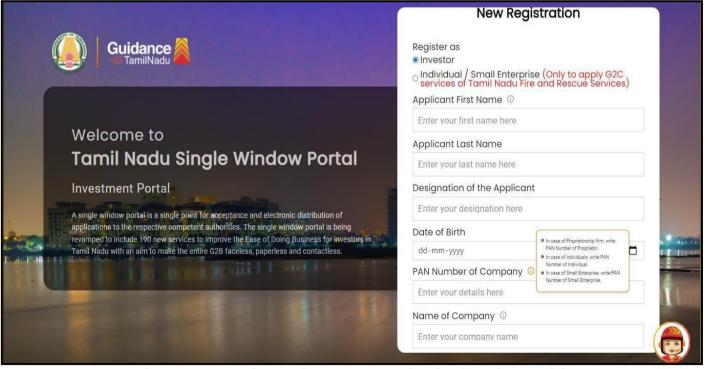

Figure 4. Registration Form Submission (Contd.)

Page 5 of 34

- 6. The Email ID would be the Username to login the TNSWP.
- Future communications would be sent to the registered mobile number and Email ID of the applicant.
- 8. Create a strong password and enter the Captcha code as shown.
- The applicant must read and accept the terms and conditions and click on 'Register' button.

#### 3. Mobile Number / Email ID – 2-Step Verification Process

- `2-Step Verification Process' screen will appear when the applicant clicks on `Register' button.
- **Mobile Number Verification**
- 1. For verifying the mobile number, the verification code will be sent to the given mobile number.
- 2. Enter the verification code and click on the 'Verify' button.

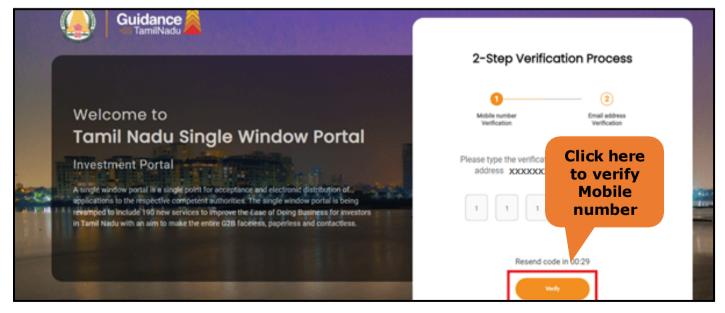

Figure 5. Mobile Number Verification

Page 6 of 34

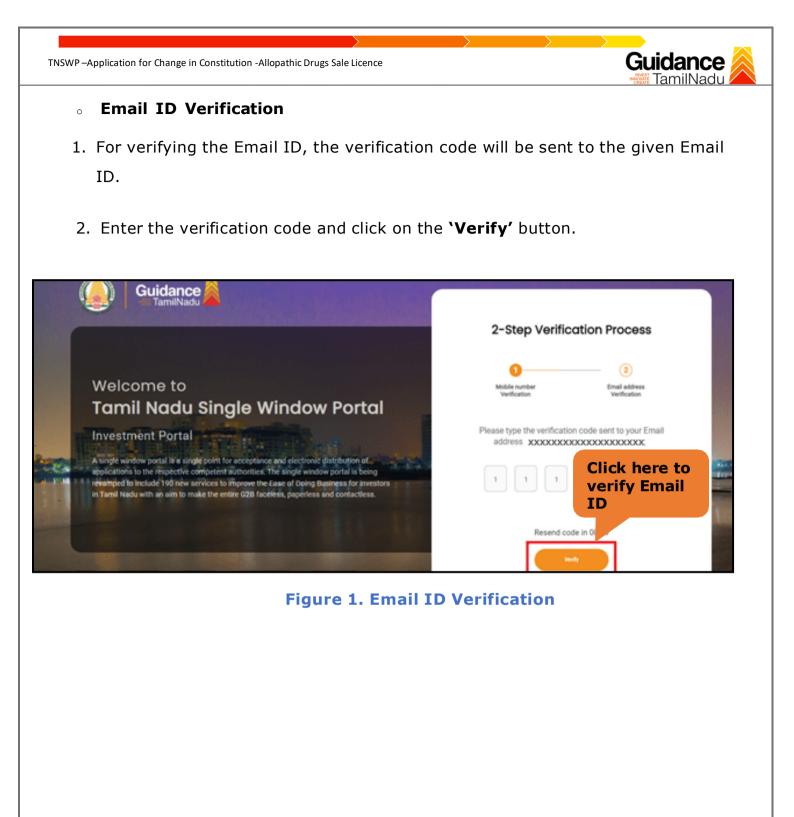

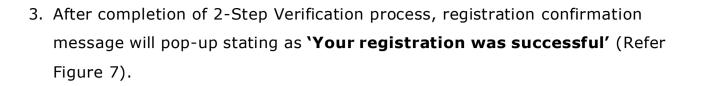

4. Registration process is completed successfully.

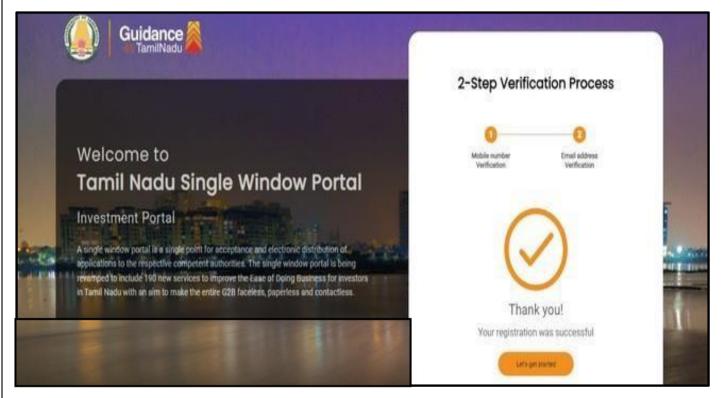

#### Figure 7. Registration Confirmation Pop-Up

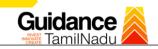

# 4. Login

- 1. The applicant can login to TNSWP with the Username and Password created during the registration process.
- 2. Click on login button to enter TNSWP. Login to **TNSWP** Q 🖻 🏠 🔲 🖪 C 4  $\rightarrow$ tnswp.com/DIGIGOV/swp-tnswp.jsp Wednesday, 30 November 2022, 10:11 pm (IST) Visit Guidance Site Toll Free Number: 18002583878 Operational Timings For Toll Free Number A Tamil Nadu Government Portal Industrial Helpline English 🗸 8:30 AM to 8:30 PM Email: helpdesk@investtn.in Legislation, Policies & Notifications Dashboard Help & Support Guidance Home About Us Clearances/Approvals Leading the Nation **##1 ##1** ##1 \*#1 **##1** International and Domestic Tourist Arrivals Number of Factories in India Governance & Politicial Stability (N-SIPI 2019) Number of Operational SEZs in India Best Performing State (India Today State of the State Award 2018, 2019 & 2020) **##2 ##2** ##2 ##2 ##2 Growth, Innovation and Leadership Index 2019 (Frost & Sullivan) Job Creation Unde IBPS Scheme Second Largest Economy in India Best Governed State (Public Affairs Index 2020) Goals (SDG) Index 2020-21 (NITI Aayog) Tamil Nadu Single Window Portal is a one-stop portal for investors to electronically secure all business-related approvals/ licenses/ clearances/ NOCs in a timebound, transparent and hassle-free manner. The Tamil Nadu Single Window Portal covers 200+ services encompassing 40+ Government departments/ agencies with an aim to improve Ease of Doing Business (EoDB) for investors in Tamil Nadu, and make the G2B interface faceless, paperless and contactless
  - Figure 8. Login

## 5. Dashboard Overview

- 1. When the applicant logs into TNSWP, the dashboard overview page will appear.
- Dashboard overview is applicant-friendly interface for the applicant's easy navigation and to access various functionalities such as Menu bar, Status whether the application is Approved, Pending, Rejected and Data at-a glance on a unified point.

| A Tamil Nadu Government Portal   Thurs | rsday, 1 December 2022, 10:42 am (IST) Visit Guidance Site Operational Timings For Toll Free Number - 8:30 AM to 8:30 PM   Toll Free Number: 1800/<br>Email : helpdesk@invest                                                                                                    |                          |
|----------------------------------------|----------------------------------------------------------------------------------------------------|--------------------------|
| Guidance 👗                             |                                                                                                    | 20 MS                    |
| 🚦 Dashboard Overview                   | Combined Application Forms                                                                                                    |                          |
| Combined Application Form (CAF)        | MURALIDHARAN, Interested in Starting a New Investment? Get Started                                                                                                    | New project              |
| List of Clearances                     | SHINEV         SAMPLE         PROJECT         WINDFLOW         Carrow           CAFID:108025         CAFID:103570         CAFID:103571         CAFID:103703                                                                                                    | TWINKLE                  |
| Know Your Clearances (KYC)             | CAP ID: 103023         CAP ID: 10303         CAP ID: 10303         CAP ID: 10303           May 3, 2022 11:34:25 AM         Sep 28, 2021 12:18:57 PM         Sep 28, 2021 11:06:26 PM         Oct 4, 2021 11:58:15 AM           Approved         Approved         Approved         Approved         Approved | Oct 8, 2021 3:25:03 PM > |
| Track your application                 | Your Clearances Status Select Project/CAF ALMIGHTY *                                                                                                    |                          |
| Transaction                            | Pre-Establishment Pre-Operation Post-Opera                                                                                                    | ation                    |
| Digilocker                             | Applied S 1<br>Approved S 0<br>Pending S 0<br>Rejected Downly                                                                                                    | oad consolidated list 👻  |
| ≟ Virtual Meeting                      | Clearance Name Department Name Lying with Officer Last updated Approved                                                                                                    |                          |

**Figure 9. Dashboard Overview** 

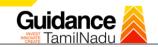

# 6. Combined Application Form (CAF)

- 1. Prior to applying for various clearances on TNSWP, the applicant must create a project by filling the combined application form (CAF).
- 2. Click on Combined Application Form (CAF) from the menu bar on the left.
- 3. The details which are commonly required for applying various clearances are stored in Central Repository through CAF. So, whenever the applicant applies for various clearances for a specific project, the details stored in CAF gets auto populated in the application form which minimizes the time spent on entering the same details while filling multiple applications.
- 4. The Overview of the Combined Application Form (CAF) and the instructions to fill in the Combined Application Form (CAF) is mentioned in the below Figure.
- 5. Click on 'Continue' button to fill in the Combined Application Form.

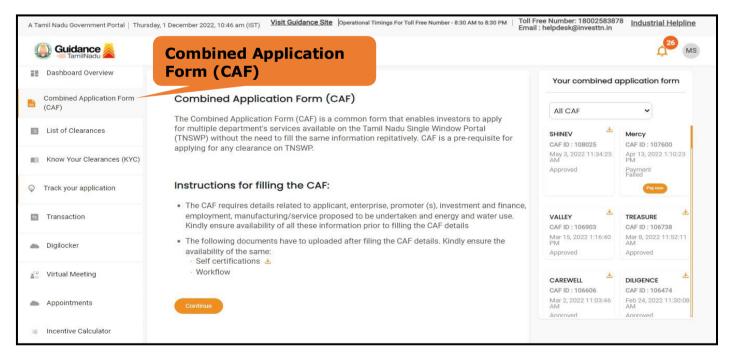

Figure 10. Combined Application Form (CAF)

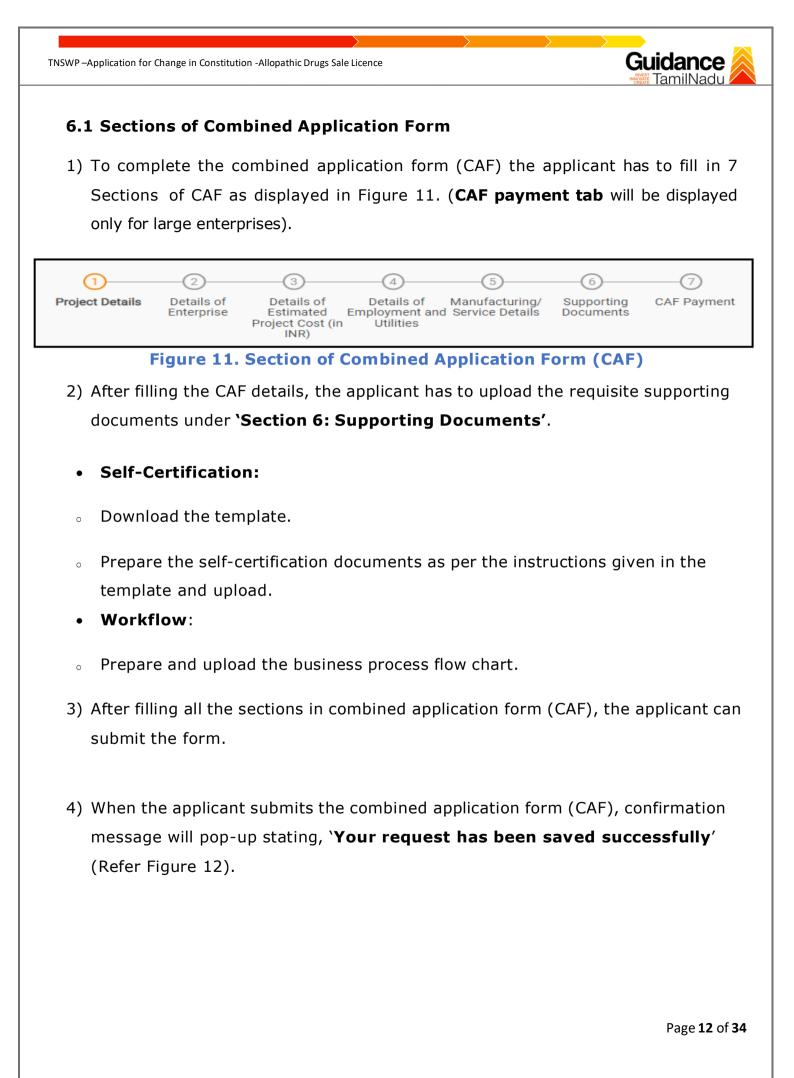

| TNSWP – Application for Change in Constitution - Allopathic Drugs Sale Licence |                                                                                                    |      |  |  |  |  |
|--------------------------------------------------------------------------------|----------------------------------------------------------------------------------------------------|------|--|--|--|--|
|                                                                                |                                                                                                    |      |  |  |  |  |
|                                                                                |                                                                                                    | ý YC |  |  |  |  |
| Dashboard Overview                                                             | 1 3 4 5 6 7                                                                                                    |      |  |  |  |  |
| Combined Application Form<br>(CAF)                                             | Project Details of Details of Details of Details of Details of Supporting CAF Payment<br>Enterprise Estimated Employment and Manufacturing Documents<br>Information tillties |      |  |  |  |  |
| List of Clearances                                                             | Your CAF details have been<br>successfully saved. Kindly review the<br>CAF fees amount and make<br>applicable payment to submit the                                          | Θ    |  |  |  |  |
| Know Your Clearances (KYC)                                                     | CAF<br>Choose your preferred ree slap                                                                                                    |      |  |  |  |  |
| O Track your application                                                       | Amount to be poid (in INR)                                                                                                    |      |  |  |  |  |
| Transaction                                                                    | 500000 Calculate Fee                                                                                                    |      |  |  |  |  |

#### Figure 12. Combined Application Form (CAF) - Confirmation Message

#### Note:

If the applicant belongs to large industry, single window fee would be applicable according to the investment in Plant & Machinery or Turnover amount. <u>Click here to</u> access the Single Window Fee Slab.

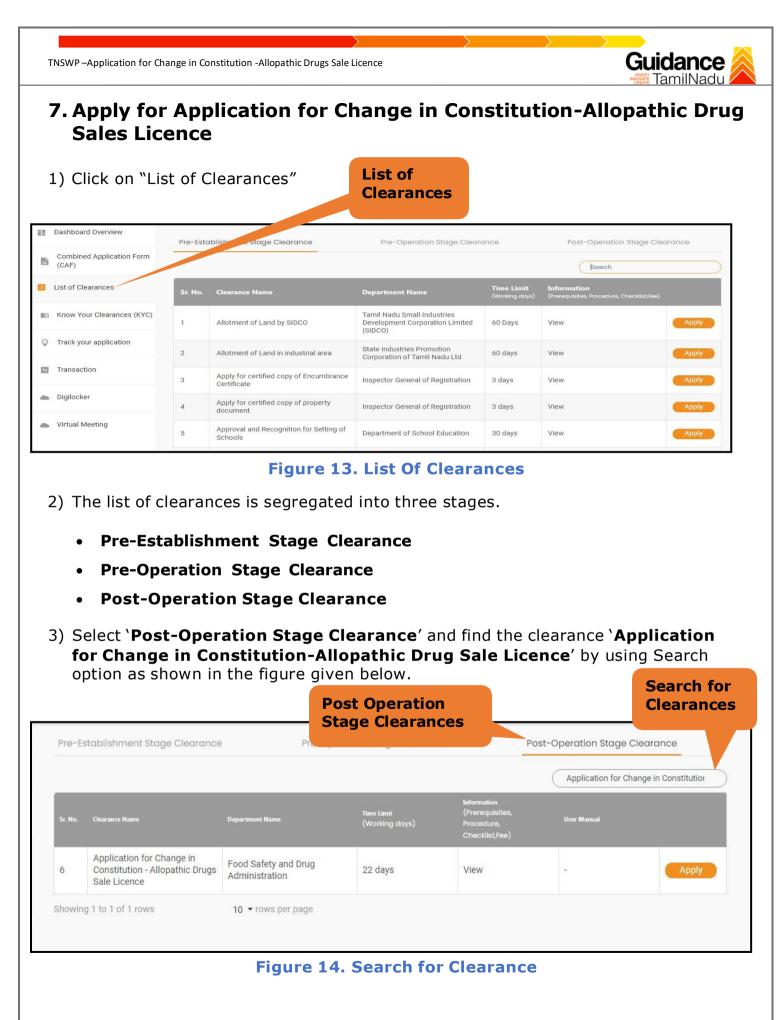

Page 14 of 34

- 5) Applicant can view information on workflow, checklist of supporting documents to be uploaded by the applicant and fee details. Click on 'view' to access the information (Refer Figure 15)
- 6) To apply for the clearance, click on 'Apply' to access the department application form (Refer Figure 15).
- 7) The applicant can apply to obtain license for more than 1 establishment using a single login, but the applicant must create multiple Combined Application Form (CAF) for each of the establishment

View

| Pre-E   | stablishment Stage Clearance                                                 | Pre-Ope                                | aration Stage Clearanc       | e                                                              | Post-Operation Stage | Clearance              |
|---------|------------------------------------------------------------------------------|----------------------------------------|------------------------------|----------------------------------------------------------------|----------------------|------------------------|
|         |                                                                              |                                        |                              |                                                                | Application for C    | Change in Constitution |
| Sr. No. | Clearance Name                                                               | Department Name                        | Time Limit<br>(Working days) | Information<br>(Prerequisites,<br>Procedure,<br>Checklist,Fee) | User Manual          |                        |
| 6       | Application for Change in<br>Constitution - Allopathic Drugs<br>Sale Licence | Food Safety and Drug<br>Administration | 22 days                      | View                                                           | -                    | Apply                  |

#### Figure 15. Apply for Clearance

Apply for clearance

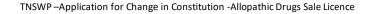

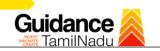

# 8. Filling the Application Form

- 1. Applicant to fill the details under the following one section to complete the application.
- 1. Application Form

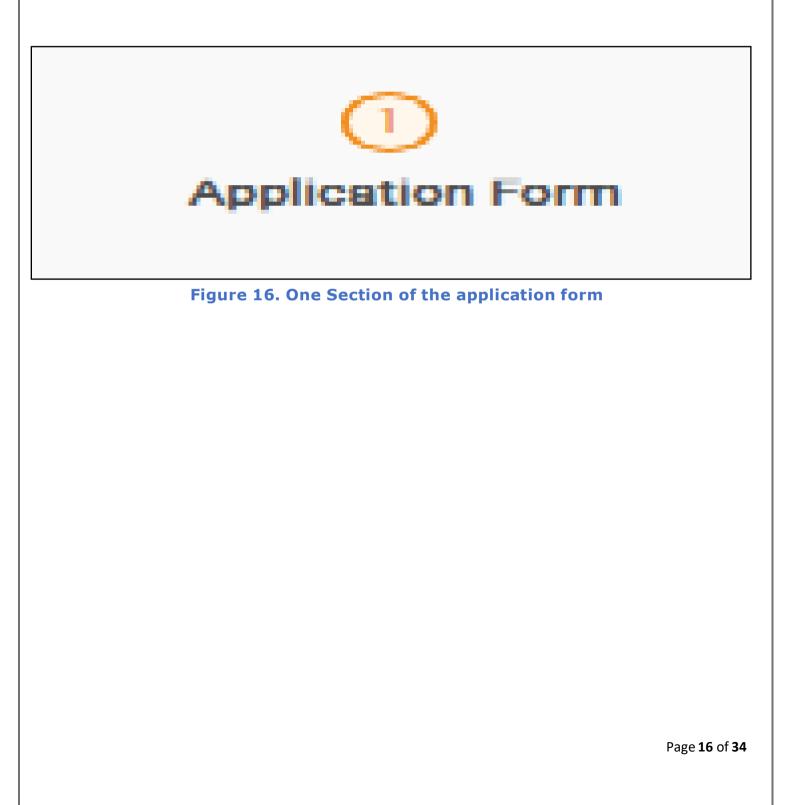

Guidance TNSWP – Application for Change in Constitution - Allopathic Drugs Sale Licence **Contact Details** The contact details auto populated from Combined Application form • **Contact Details** Θ Contact Person \* Phone / Landline No. Primary Mobile Number \* Secondary Mobile Number Email ID \* **Click on** Email ID **`Submit'button** 

#### **Figure 2. Contact Details**

Reset

Next

Save As Draft

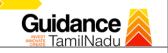

#### Information Pop up

 Click on 'Submit' so that the Application gets saved and the screen redirects to Checklist Tab.

|                    |                 | Application Form Checkli | st         |              |      |
|--------------------|-----------------|--------------------------|------------|--------------|------|
| Details of existin | g L             |                          |            |              | (    |
| Form               | Licence Number  | Approval Date            | From Date  | To D: Action |      |
| Form 20            | TN/Z04/20/00110 | 01-01-2022               | 01-01-2022 | 31-1: Read   | Only |

**Figure 18. Token Id Generated** 

#### Checklist

- The following supporting documents need to be uploaded by the Applicant as per the notes given
- Maximum 10 MB Allowed (Only .DOC, .PDF, .XLS, .BMP, .GIF, .JPEG, .PNG, .PPTX, .DOCX, .XLSX, .ZIP, .KML are allowed)
- In case of multiple documents, please upload in zip format
- After Uploading all the supporting document click on 'Next' to go Payment details' screen
- After uploading, click on "Save document" button.
- After Successful Submission, the page gets redirected to Payment gateway.

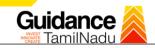

Attachments Θ Note 1: Maximum 10 MB Allowed (Only .DOC, .PDF, .XLS, .BMP, .GIF, .JPEG, .PNG, .PPTX, .DOCX, .XLSX, .ZIP, .KML are allowed) Note 2: In case of multiple documents, please upload in zip format Kindly download Form-XX (i.e. 24 / 27 / 24F / 27B - as applicable) from the "Document Download" section below and upload a signed copy of the document here Sr Document Name Attach Document No. Form 24 1 SAMPLE ñ Form 27 2 3 Form 24F Form 27B 4 ✓ Authorization of the signatory of the application form (Board Resolution / Authorisation Letter) 5 SAMPLE Ē Drug manufacturing Licences Copy, if any 6 n Previously issued Form 29 Copy, if any 7 ✓ Document relating to constitution of concerned firm/ Company/ LLP and others. Proprietorship: Declaration Form Partnership Firm: Partnership Deed Limited Liability Partnership: LLP deed, Registration Certificate of ROC Pvt. Ltd. / Ltd: Memorandum and articles of association, Registration Certificate of ROC, Copy of Board resolution Trust: Trust deed Society: Registration Certificate, By Laws, Copy of Resolution passed 8 SAMPLE n Society: Registration Certificate, By Laws, Copy of Resolution passed Hindu Undivided Family: HUF deed ✓ Bio-data (with photograph) of the Applicant (s) To be enclosed for each applicant separately, in case there are multiple applicants. (Kindly upload the Bio-data of all Applicants in a single zip file) 9 SAMPLE Î

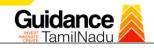

| 10 | Educational qualification certificate(s) of the Technical Staff (s) (Starting from<br>Minimum Educational Qualification as specified in the Drugs Rules, 1945)<br>(Kindly upload educational qualification certificates of all Technical Staffs in a<br>single zip file)               | SAMPLE |
|----|----------------------------------------------------------------------------------------------------|--------|
| u  | Experience Certificate of the Technical Staff (s)<br>(Kindly upload experience certificates of all Technical Staffs in a single zip file)                                                                                                    | SAMPLE |
| 12 | ✓ Digitally Signed Self-Certification by each Technical Staff stating that He / She<br>is a full time employee of the Firm under consideration<br>(Kindly upload self-certifications of all Technical Staffs in a single zip file)                                                     | SAMPLE |
| 13 | ✓ Address / ID Proof of the Technical Staff (s) e.g. Passport, Driving License,<br>Election Commission ID Card, Aadhaar Card/e-Aadhaar letter downloaded from<br>UIDAI website, Income Tax PAN Card<br>(Kindly upload address / ID proof of all Technical Staffs in a single zip file) | SAMPLE |
| 14 | ✓ Ownership document of the premises<br>(Registered Sale Deed / Registered General Power of Attorney / Conveyance Deed /<br>Latest Property Tax Receipt)                                                                                                    | SAMPLE |
| 15 | Rental agreement of the premises, if applicable                                                                                                    | SAMPLE |

Guidance TamilNadu

| ١       | 16             | ✓ Plan of the premises- with details of partitions, measurements - Section wise with location of machineries                                     | SAMPLE                      |
|---------|----------------|----------------------------------------------------------------------------------------------------|-----------------------------|
| 1       | 17             | ✓ List of machineries and equipment, Air Handling Units, and water system provided Section wise for the manufacturing                            | SAMPLE                      |
| 1       | 18             | ✓ List of analytical instruments and equipment for analysis                                                                                      | SAMPLE                      |
| 1       | 19             | Copy of purchase invoices with the details like production capacity, make etc. wherever applicable                                               | SAMPLE                      |
| 3       | 20             | Product dossier (for each product)<br>(Kindly upload the product dossier for all products in a single zip file)                                  | SAMPLE                      |
| 3       | 21             | 🔽 Form 51/Brand Name affidavit                                                                                                    | SAMPLE                      |
| 2       | 22             | ✓ Agreement with Marketer, if applicable                                                                                                    | SAMPLE                      |
| 2       | 23             | ✓ Any other relevant details or documents to establish the correctness of the details or documents or claims made with regard to the above items | SAMPLE                      |
| Doc     | ument Do       |                                                                                                    | Θ                           |
| Doc     | ument Download | Click on 'Save<br>Document'                                                                                                    |                             |
| Previou | IS C           | Next O                                                                                                    | lose Save Document          |
|         |                |                                                                                                    |                             |
|         |                | Figure 18. Checklist Document                                                                                                    |                             |
|         |                |                                                                                                    | Page <b>21</b> of <b>34</b> |
|         |                |                                                                                                    |                             |

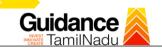

#### Inspection checklist-supporting documents

| Note 1: Maxi                | mum 10 MB Allowed (Only .DOC, .PDF, .XLS, .BMP, .GIF, .JPEG, .PNG, .PPTX, .DOCX, .XLSX, .ZIP, .KML are allow                                                                                                    | ved)            |
|-----------------------------|----------------------------------------------------------------------------------------------------|-----------------|
| Note 2: In ca               | se of multiple documents, please upload in zip format                                                                                                    |                 |
| Sr.<br>No.                  | Document Name                                                                                                    | Attach Document |
| 1                           | ✓ Inspection Checklist - Supporting Documents - I<br>(Note - Kindly upload the supporting documents for S.No. 1 - 11 of the inspection<br>checklist in a single zip file here. Please name the file as per the S.No. for which it is<br>being submitted e.g. 1.2,1.3 etc.)    | SAMPLE          |
| 2                           | ✓ Inspection Checklist - Supporting Documents - II (Note - Kindly upload the supporting documents for S.No. 12 - 21 of the inspection checklist in a single zip file here. Please name the file as per the S.No. for which it is being submitted e.g. 1.2,1.3 etc.)           | SAMPLE          |
| 3                           | ✓ Inspection Checklist - Supporting Documents - III<br>(Note - Kindly upload the supporting documents for S.No. 22 - 29 of the inspection<br>checklist in a single zip file here. Please name the file as per the S.No. for which it is<br>being submitted e.g. 1.2,1.3 etc.) | SAMPLE          |
| Document<br>Document Downlo | Download                                                                                                    | (               |
|                             |                                                                                                    |                 |

- After uploading, click on "Save document" button.
- After Successful Submission, the page gets redirected to Payment gateway.

Page 22 of 34

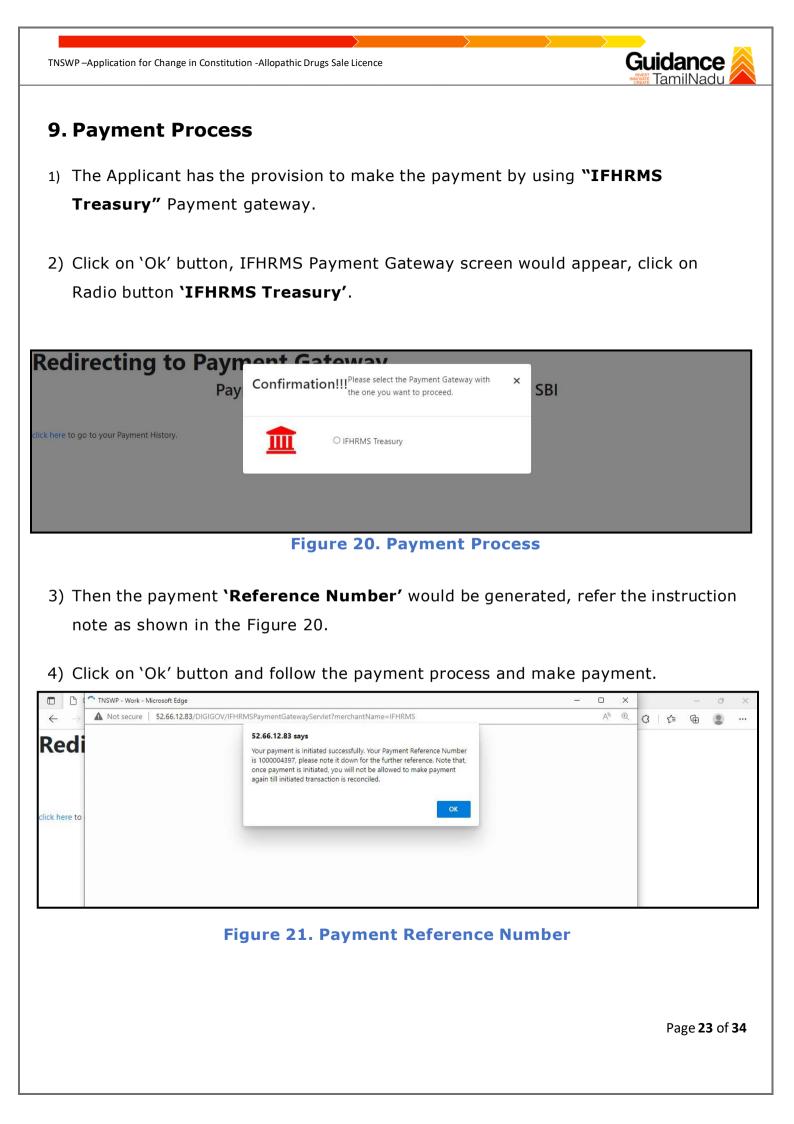

5) After the applicant has completed the payment process, the application is submitted successfully to the Department for further processing. The applicant can view the status of the application under Track your application → Select the CAF from the Dropdown → All details.

| Dashboard Overview                 | Trac     | k your Ap               | plication Se                       | ect Project/CAF           | 01feb02                                        |                           |                          |                       | Overvie         | W                   | All Details |                              |
|------------------------------------|----------|-------------------------|------------------------------------|---------------------------|------------------------------------------------|---------------------------|--------------------------|-----------------------|-----------------|---------------------|-------------|------------------------------|
| Combined Application Form<br>(CAF) | Filter   | 15 💌                    |                                    |                           | Status Ch                                      |                           |                          |                       |                 |                     |             |                              |
| List of Clearances                 |          | pplication ID<br>112507 | Application F                      |                           | <b>`Applicat</b> i                             |                           | mitte                    |                       | elect           | On time/<br>Select  |             | Apply filter<br>Reset filter |
| Know Your Clearances (KYC)         |          |                         |                                    |                           |                                                |                           |                          |                       |                 |                     |             |                              |
| Track your application             | Sr<br>No | Application<br>Id       | Application Ref<br>No (from dept.) | Applied on                | Clearance Name                                 | Last Updated<br>Date      | Status                   | Lying with<br>Officer | Pending<br>Days | On time/<br>Delayed | Action      | Feed                         |
| Transaction                        | 1        | 105949 -<br>112507      | 27                                 | Feb 3, 2022<br>4:24:09 PM | Application for<br>Change in<br>Constitution - | Feb 3, 2022<br>4:50:34 PM | Application<br>Submitted | Head<br>Quarters      | 0/22<br>days    | On time             | Actions     | Feed<br>Appli<br>Proc        |
|                                    |          | 112007                  |                                    | 4.24.0511                 | Allopathic Drugs Sale<br>Licence               | 4.00.041 M                |                          | Tapal                 | days            |                     |             | Feed<br>Appli<br>Subr        |

#### **Figure 22. Application Submitted**

# **10. Track Your Application**

- After submitting the application, unique 'token ID' is be generated. Using the 'Token ID' the applicant can track the status of clearances by clicking on 'Track your application' option.'
- Applicant to choose the name of the project created during CAF from the dropdown `Select project / CAF' displayed at the top of the page.
- Track your application- Overview option.

By clicking on 'Overview' tab, applicant can view the count of various clearance statuses as follows.

- Total Pending Clearances
- Total Approved Clearances
- Total Rejected Clearances

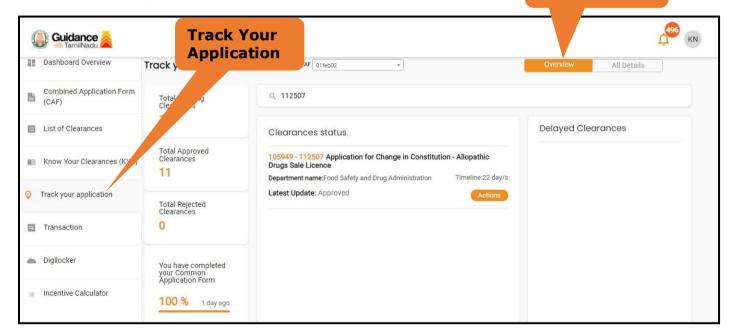

Figure 23. Track your application

Page **25** of **34** 

Guidance

**Overview of** 

applications

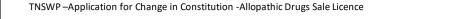

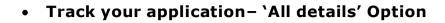

By clicking on 'All details' tab, applicant can view the following statuses of the list of clearances applied for the specified project

- Applied on
- Last updated date
- Status of the application
- Lying with officer
- Pending days
- On time / Delayed Action

All Details Options

Guidance

| Guidance 👗                         |                                                                                                    | Д <sup>496</sup> км                 |
|------------------------------------|----------------------------------------------------------------------------------------------------|-------------------------------------|
| Dashboard Overview                 | Track your Application Select Project/CAF 01feb02 *                                                                                                    | Overview All Details                |
| Combined Application Form<br>(CAF) | Filters 🖌                                                                                                    |                                     |
| List of Clearances                 |                                                                                                    | Select     Select     Reset filters |
| Know Your Clearances (KYC)         |                                                                                                    |                                     |
| Track your application             | Sr Application Application Ref<br>No Id No (from dept.) Applied on Clearance Name Last Updated Status Officer<br>Officer                                                                                                    |                                     |
| Transaction                        | 1         105949 -<br>112507         Feb 3, 2022         Application for<br>Change in<br>4:24:09 PM         Feb 3, 2022         Approved         Director<br>Drugs<br>Allopathic Drugs Sale           1         105949 -<br>112507         4:24:09 PM         Application for<br>Change in<br>Allopathic Drugs Sale         Feb 3, 2022         Approved         Director<br>Drugs<br>Control | 0/22<br>days On time Actions Feed   |
| Digilocker                         | Licence                                                                                                    | Appli<br>Subn                       |
| Incentive Calculator               | ٩                                                                                                    | ,                                   |

#### Figure 24. 'All details' tab

Page **26** of **34** 

## **11. Need Clarification**

- After submitting the application to the Drugs department, the concerned officer Additional director of Drugs control reviews the application and if there are any clarifications required, the officer would raise a query to the applicant.
- 2) Applicant would receive an alert message through Registered SMS/Email
- Applicant could go to 'Track your application' option and view the query under action items - 'All Details' Tab
- Applicant could view the status as 'Need Clarification' under the 'Status' column. Click on 'Action' button to respond the query as shown in the below figure.

| Guidance Suidance               |                                                       |                                                                                                    | 495 KN               |
|---------------------------------|-------------------------------------------------------|----------------------------------------------------------------------------------------------------|----------------------|
| Dashboard Overview              | Track your Application                                | Select Project/CAF 01feb02 +                                                                                                    | Overview All Details |
| Combined Application Form (CAF) | Total Pending<br>Clearances                           | Q 112507                                                                                                    |                      |
| List of Clearances              | 18                                                    | Clearances status                                                                                                    | Delayed Clearances   |
| Know Your Clearances (KYC)      | Total Approved<br>Clearances<br>11                    | 105949 - 112507 Application for Change in Constitution - Allopathic         Drugs Sale Licence         Department name:Food Safety and Drug Administration       Timeline:22 day/s |                      |
| Orack your application          | Total Rejected<br>Clearances                          | Latest Update: Need Clarification Actions                                                                                                    |                      |
| Transaction                     | 0                                                     |                                                                                                    |                      |
| Digilocker                      | You have completed<br>your Common<br>Application Form | Need Clarification                                                                                                    |                      |
| Incentive Calculator            | 100 % 1 day ago                                       |                                                                                                    |                      |

#### Figure 25. Need Clarification

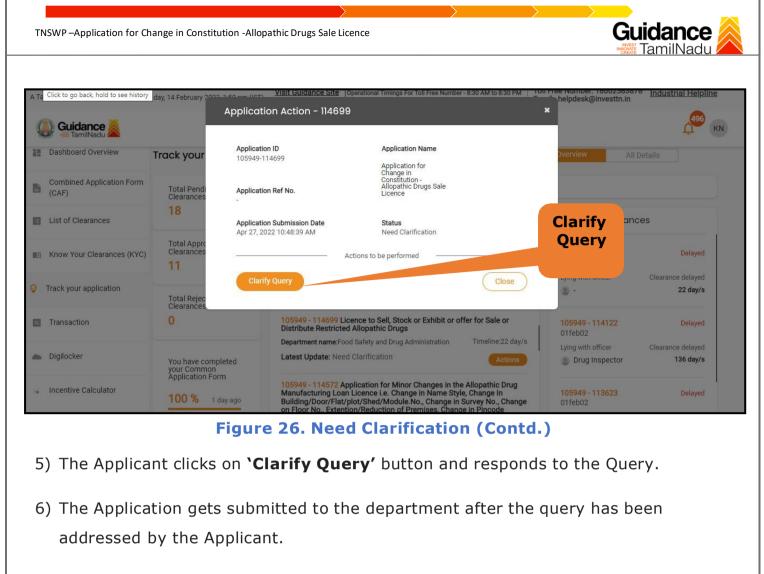

7) The Status of the application changes from 'Need clarification' to 'Under Process' after the Applicant submits the query

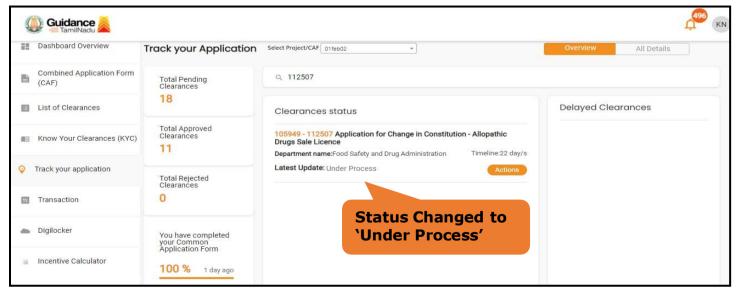

Figure 27. Status of the Application

TNSWP-Application for Change in Constitution - Allopathic Drugs Sale Licence **12. Inspection Schedule**The Assistant Director of Drugs Forwards the file for Inspection to the Drug Inspector.

2) The Drug Inspector schedules the Inspection date.
3) After the Inspection gets completed, the Drug Inspector submits the Inspection report to the Assistant Director of Drugs.

4) The Applicant has the provision to view the Scheduled Inspection details.

| 5   | Guidance 👗                      |                                           |                                                                                                    | Lange KN             |  |  |  |  |  |  |
|-----|---------------------------------|-------------------------------------------|----------------------------------------------------------------------------------------------------|----------------------|--|--|--|--|--|--|
|     | Dashboard Overview              | Track your Application                    | Select Project/CAF 01feb02 *                                                                                                    | Overview All Details |  |  |  |  |  |  |
| iii | Combined Application Form (CAF) | Total Pending<br>Clearances               | Q 112507                                                                                                    |                      |  |  |  |  |  |  |
|     | List of Clearances              | 18                                        | Clearances status                                                                                                    | Delayed Clearances   |  |  |  |  |  |  |
| UII | Know Your Clearances (KYC)      | Total Approved<br>Clearances<br><b>11</b> | 105949 - 112507 Application for Change in Constitution - Allopathic         Drugs Sale Licence         Department name:Food Safety and Drug Administration       Timeline:22 day/s |                      |  |  |  |  |  |  |
| 0   | Track your application          | Total Rejected                            | Latest Update: Inspection Scheduled Actions                                                                                                    |                      |  |  |  |  |  |  |
|     | Transaction                     | 0                                         | Status changed to                                                                                                    |                      |  |  |  |  |  |  |
| 4   | Digilocker                      | You have completed<br>your Common         | 'Inspection Schedu                                                                                                    | led'                 |  |  |  |  |  |  |
| 10  | Incentive Calculator            | Application Form                          |                                                                                                    |                      |  |  |  |  |  |  |

Figure 28. Inspection Schedule

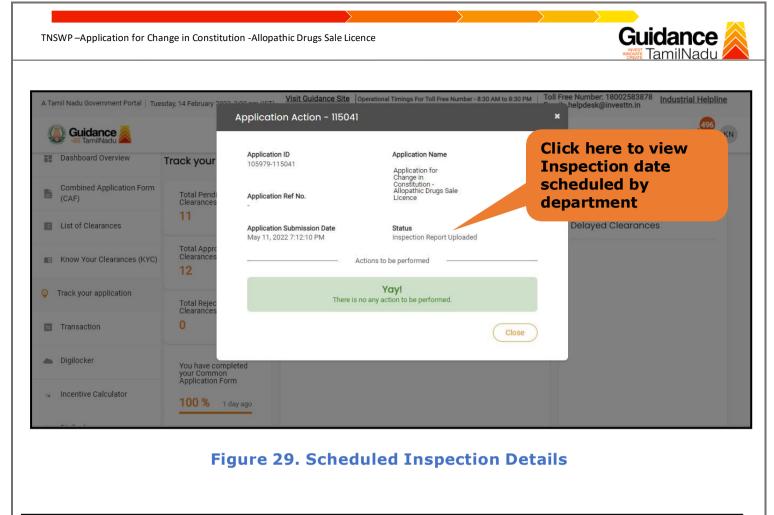

| Guidance 👗                                                                                                    |                                                        | 224 MS          |
|----------------------------------------------------------------------------------------------------|--------------------------------------------------------|-----------------|
| Dashboard Overview                                                                                                    |                                                        |                 |
| Combined Application Form                                                                                                    | Inspection Details : 117870                            |                 |
| CAF)                                                                                                    | Inspection Scheduled Date (DD/MM/YYYY): date scheduled | ed              |
| List of Clearances                                                                                                    | 27/09/2022 by departme                                 |                 |
| Know Your Clearances (KYC)                                                                                                    | Inspection Remarks:                                    |                 |
| Orack your application                                                                                                    |                                                        |                 |
| Transaction                                                                                                    |                                                        |                 |
| Digilocker                                                                                                    |                                                        |                 |
| Jula Provide the set of the set of the set |                                                        |                 |
|                                                                                                    | Figure 30. Scheduled Inspection De                     | etails (Contd.) |

5) After the Inspection schedule is done, the Drugs inspector uploads the inspection report and submits to the department. The status would reflect as "Inspection Report uploaded".

| Cuidance     TamiiNadu     Dashboard Overview | Track your Application                    | Select Project/CAF 01feb02 +                                                                                                    | Overview All Details |
|-----------------------------------------------|-------------------------------------------|----------------------------------------------------------------------------------------------------|----------------------|
| Combined Application Form<br>(CAF)            | Total Pending<br>Clearances               | Q 112507                                                                                                    |                      |
| List of Clearances                            | 18                                        | Clearances status                                                                                                    | Delayed Clearances   |
| Know Your Clearances (KYC)                    | Total Approved<br>Clearances<br><b>11</b> | 105949 - 112507 Application for Change in Constitution - Allopathic<br>Drugs Sale Licence<br>Department name:Food Safety and Drug Administration Timeline:22 day/s |                      |
| Track your application                        | Total Rejected<br>Clearances              | Latest Update Inspection Report Uploaded Actions                                                                                                    |                      |
| Transaction                                   | 0                                         |                                                                                                    |                      |
| Digilocker                                    | You have completed your Common            | Inspection<br>Report Uploaded                                                                                                    |                      |
| Incentive Calculator                          | Application Form 100 % 1 day ago          |                                                                                                    |                      |

Figure 31. Inspection Report Uploaded

# **13. Application Processing**

a) The Department Scrutinizes and reviews the application and updates the status as
 "Approved" or "Rejected".

| Dashboard Overview                 | Trac     | k your Ap               | plication Se                       | ect Project/CAF | 01feb02                                                         |               |                |                        | Overvie             | ew                  | All Details |                       |  |
|------------------------------------|----------|-------------------------|------------------------------------|-----------------|-----------------------------------------------------------------|---------------|----------------|------------------------|---------------------|---------------------|-------------|-----------------------|--|
| Combined Application Form<br>(CAF) | Filter   | rs 🕶                    |                                    |                 |                                                                 |               |                | prove                  | d                   |                     |             |                       |  |
| List of Clearances                 |          | pplication ID<br>112507 | Application F                      |                 | iied on mm-yyyy 🗖                                               | Clearance N   |                | atus                   | s<br>Select         | On time/<br>Select  |             | Apply filter          |  |
| Know Your Clearances (KYC)         |          |                         |                                    |                 |                                                                 |               |                |                        |                     |                     |             |                       |  |
| Track your application             | Sr<br>No | Application<br>Id       | Application Ref<br>No (from dept.) | Applied on      | Clearance Na                                                    | me Las<br>Dat | : Updated Stat | tus Lying w<br>Officer | ith Pending<br>Days | On time/<br>Delayed | Action      | Feed                  |  |
| Transaction                        | 1        | 105949 -<br>112507      | <b>1</b> .                         | 4:04:00 PM      | Application for<br>Change in Feb 3, 2<br>Constitution - 4:50:34 |               | 34 PM Approved | Diugs                  | Drugs days          | On time             | Actions     | Feed<br>Appli<br>Proc |  |
| Digilocker                         |          |                         |                                    |                 | Licence                                                         |               |                | Control                |                     |                     |             | Appli<br>Subr         |  |

#### Figure 32. Application Processed

b) If the application is 'Approved' by the Department, the applicant can download the Approval Certificate under 'Track your application - > 'Action' button -> Download Certificate (Refer Figure 33)

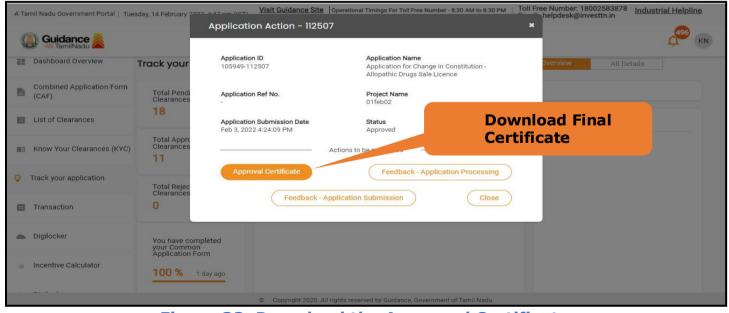

Figure 33. Download the Approved Certificate

Page 32 of 34

c) If the application is '**Rejected**' by the Department, the applicant can view the rejection remarks under the Actions Tab by the department. Applicant has to create a fresh application if the application has been rejected. (Refer Figure 34)

TNSWP – Application for Change in Constitution - Allopathic Drugs Sale Licence

| Dashboard Overview              | Track your Ap            | plication Se                       | lect Project/CAF  |                                                                      | Overview All Details      |          |                              |                 |                     |         |                              |
|---------------------------------|--------------------------|------------------------------------|-------------------|----------------------------------------------------------------------|---------------------------|----------|------------------------------|-----------------|---------------------|---------|------------------------------|
| Combined Application Form (CAF) | Filters 👻                |                                    |                   |                                                                      |                           |          |                              |                 |                     |         |                              |
| List of Clearances              | Application ID<br>112507 | Application I<br>Search            |                   | lied on mm-yyyy 🗖                                                    | Clearance Name<br>Search  | Reje     | cted                         | elect           | On time/<br>Select  | Delayed | Apply filter<br>Reset filter |
| Know Your Clearances (KYC)      |                          |                                    |                   |                                                                      |                           | State    | us                           |                 |                     |         |                              |
| Track your application          | Sr Application<br>No Id  | Application Ref<br>No (from dept.) | Applied on        | Clearance Nam                                                        | e Last Updated<br>Date    | Status   | Lying with<br>Officer        | Pending<br>Days | On time/<br>Delayed | Action  | Feed                         |
| Transaction                     | 1 105949 -<br>1 112507   | 2 90                               | Feb 3, 2022 Chang | Application for<br>Change in<br>Constitution -<br>Allopathic Drugs S | Feb 3, 2022<br>4:50:34 PM | Rejected | Director<br>Drugs<br>Control | 0/22<br>days    | On time             | Actions | Feed<br>Appli<br>Proc        |
| Digilocker                      |                          |                                    |                   | Licence                                                              |                           |          | Control                      |                 |                     |         | Appli<br>Subr                |

Figure 34. Rejected Status

200

Page **33** of **34** 

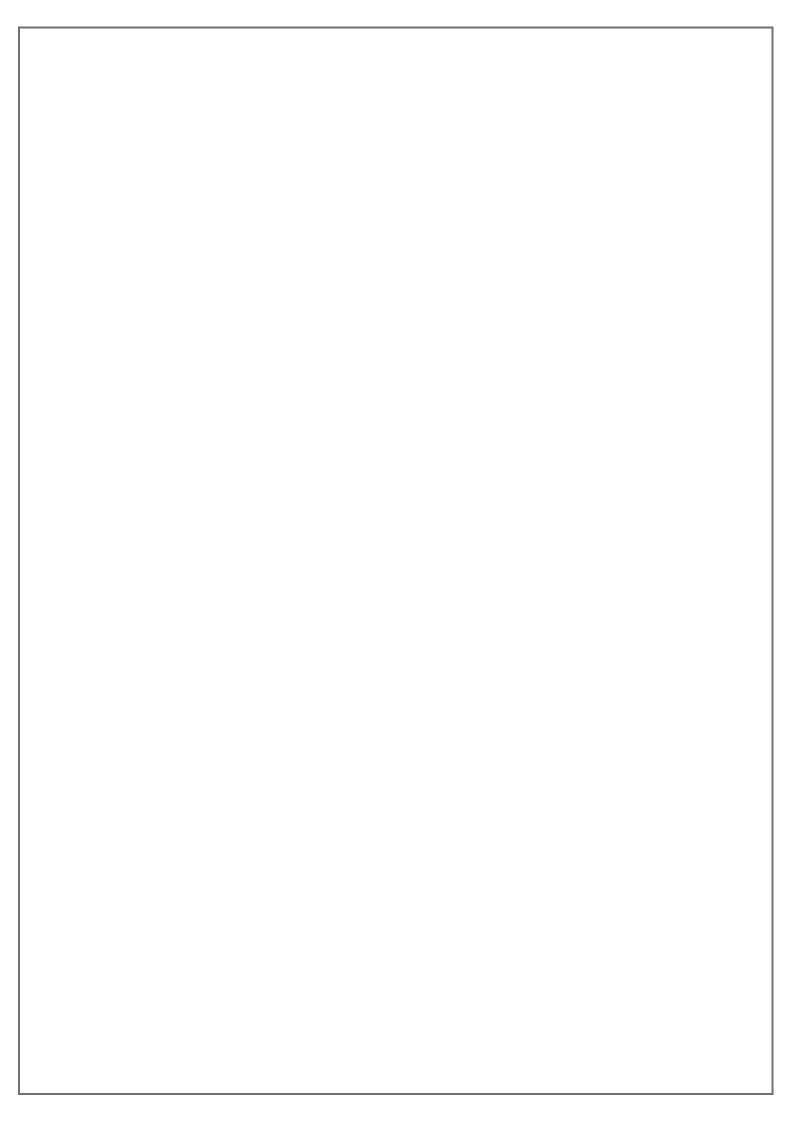